### **Degree Audit**

**Documentation for Students** 

The University of Mississippi End User Documentation 04/2011

Degree Audit Support: 662.915.5222 E-Mail: degreeaudit@olemiss.edu

- Degree Audit is an advising tool for viewing a student's progress towards fulfillment of degree requirements. This tool can be used by students, advisors, chairs, deans, and other academic department staff. It does not replace the graduation application process; students still need to follow their respective college/school's graduation process.
- To access Degree Audit: Login to myOleMiss => Select the **Students** tab => Click the **Degree Audit** Folder from the left hand "Detailed Navigation" menu. => Degree **Audit**.
- Select **Degree Audit Help** for detailed information on how to use this application.
- The recommended browsers for the myOleMiss portal are the latest versions of <u>Internet Explorer</u> or <u>Firefox</u> for Windows users and the latest version of <u>Firefox</u> for Macintosh and Linux users. Safari is not supported for this application.
- Note: If you are a new or re-admitted, degree-seeking student you will not see an Audit at the beginning of your first enrolled term. New Audits are created before priority registration for the upcoming term.

# Table of Contents

| Degree Audit                       | 1  |
|------------------------------------|----|
| Definitions and Important Notes    | 3  |
| Audit Navigation                   | 5  |
| Selection Criteria                 | 5  |
| Current Audit Results              | 6  |
| Select an Audit                    | 6  |
| Details Window                     | 8  |
| View Options                       | 9  |
| Subrequirement Description         |    |
| Assigned Academic Work             | 9  |
| Qualifying Academic Work           | 9  |
| Toolbar Options                    | 10 |
| Academic Substitution              | 10 |
| Academic History                   | 11 |
| Advising Notes                     | 12 |
| To View a Note                     | 12 |
| To Close the Advising Notes Window | 12 |
| Requirement Profile                | 13 |
| Academic Substitution              | 14 |
| Printing the Audit                 | 17 |
| Simulation Scenarios               | 17 |
| Simulation Profile                 | 17 |
| Sample Simulation Scenario         | 18 |
| Simulation Audit Results           | 20 |
| Complete                           | 21 |

## **Definitions and Important Notes**

Before we begin, let's look at some important definitions and notes concerning the Degree Audit system.

**Requirement Profile** is a list of requirements necessary for completing a program of study including requirements for the major(s), minor(s), emphases, tracks, etc. This list will only include requirements for specializations the student is officially enrolled in.

**Audit** refers to the student's progress toward fulfulling his/her program requirements.

**Exit Current Audit** allows you to exit the current audit and return to the main roadmap step. The **Exit Simulation Profile** allows you to exit the current simulation profile creation process and return to the main roadmap step.

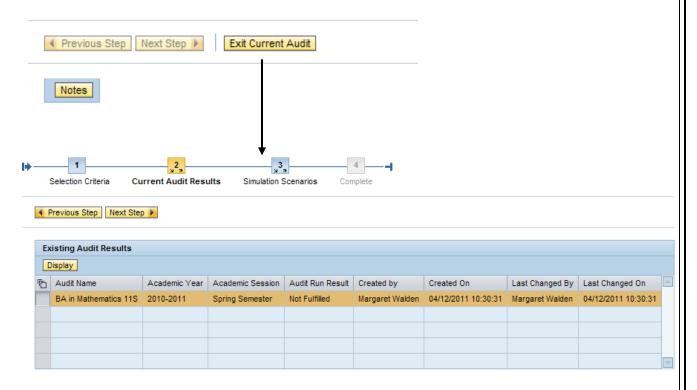

**Message Notifications:** Throughout the system, messages will appear in the top left hand corner of the screen.

#### Example:

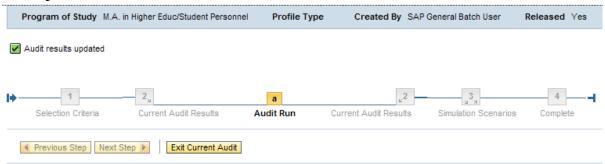

Audit results are displayed as fulfilled or not fulfilled, using color-coded symbols.

☐ Indicates the requirement has been fulfilled. ☐ Indicates the requirement has not been fulfilled.

You can view the specific requirements by clicking on the ' $\blacktriangleright$ '. The ' $\blacktriangledown$ ' will return the view to the higher level requirements.

**Searching**: Throughout the application, you will encounter several opportunities to search for various objects (i.e. program of study, students, substitution). The search functionality is performed the same in every case. You can enter a portion of the text in the field and click the search button ( ) to retrieve a list of objects from which to choose.

## Example:

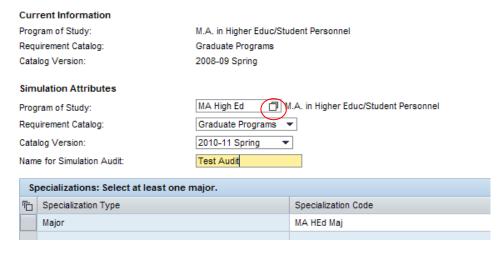

## **Audit Navigation**

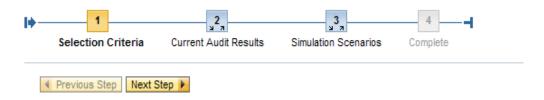

Navigation for the Degree Audit application is divided into four major roadmap steps:

- 1. **Selection Criteria** select specific program of study and audit type.
- 2. <u>Current Audit Results</u> select specific audit to view.
- 3. <u>Simulation Scenarios</u> prepare and maintain simulation audits.
- 4. <u>Complete</u> End audit updates.

The **Previous Step** will take you back to the previous step in the main roadmap. The **Next Step** will take you to the next step in the main roadmap.

## **Selection Criteria**

The first step in the main roadmap is the *Selection Criteria*. This step will allow you to select the your program of study.

Select the appropriate "Program of Study" from the drop-down list. The drop-down information will contain a historical list of all programs for which you have ever enrolled. After selecting the program of study, click the **Next Step** button to proceed to the Audit.

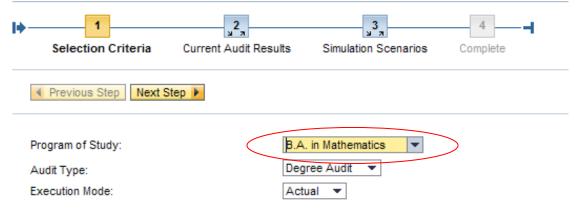

## **Current Audit Results**

The second step in the main roadmap is the *Current Audit Results*. This step will allow you to display your audit results.

## **Select an Audit**

Highlight the audit by clicking in the empty box to the left of it. Select **Display** to view the audit results for the selected program.

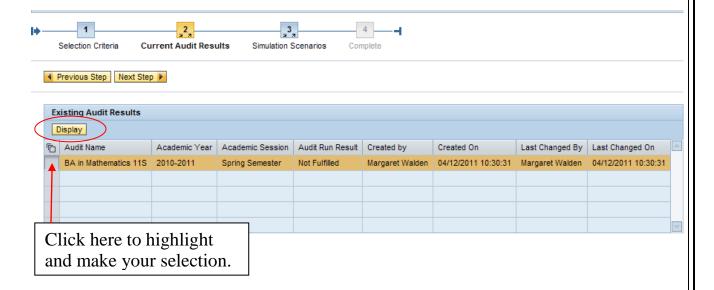

## Note that the Audit Results are broken down into the following sections:

- A. Details Window
- B. View Options
  - a. Subrequirement Description
  - b. Assigned Academic Work
  - c. Qualifying Academic Work
- C. Toolbar
  - a. Academic Substitution
  - b. Academic History
- D. Advising Notes
- E. Requirement Profile

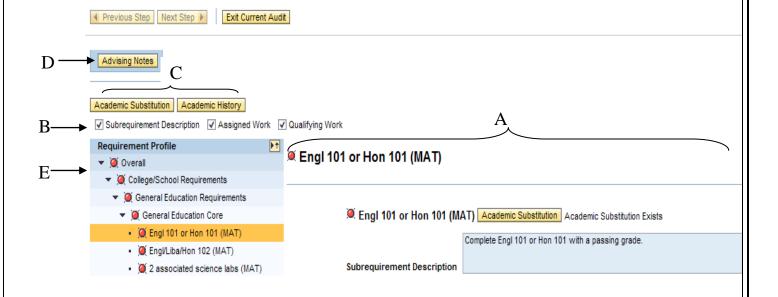

#### **Details Window**

The *Details Window* allows you to view detailed information about the audit. The information is based upon the <u>View Options</u> selected. Along with the view options, you can select to view details for the entire audit or any individual subrequirement by selecting it from the <u>Requirement Profile</u>.

### Engl 101 or Hon 101 (MAT)

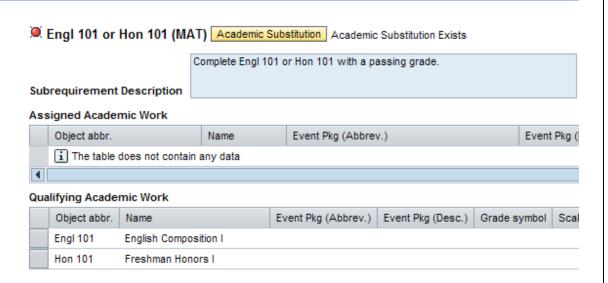

Within the *Details Window*, you can view the subrequirement name, description, current result, academic substitutions, assigned academic work, and qualifying work.

Academic Administrators can also manually set an audit result to fulfilled, not fulfilled, in process and irrelevant.

- **Fulfilled** Sets audit results to fulfilled or completed; turns results light to green.
- **Not Fulfilled** Sets audit result to not fulfilled; turns result light to red.
- In Process Sets audit result to in process; turns result light to yellow.
- **Irrelevant** Tells the system to ignore subrequirement results.

**Note:** Manually set audit results will be set to yellow, if audit is refreshed. This action is to flag the subrequirement so the academic administrator can review the subrequirement to make sure the results should not be changed based on the refresh.

# **View Options**

Subrequirement Description

**Assigned Academic Work** 

**Qualifying Academic Work** 

View Options will determine what information is displayed in the Details Window.

✓ Subrequirement Description 
✓ Assigned Work 
✓ Qualifying Work

#### **Subrequirement Description**

Displays details for how to complete the sub-requirement.

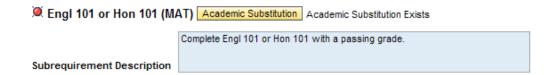

#### **Assigned Academic Work**

Shows a list of courses that are currently being used to fulfill the sub-requirement.

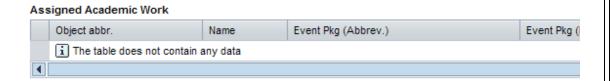

# **Qualifying Academic Work**

Shows courses that can be used to fulfill the sub-requirement.

| Qualifying Academic Work |              |                                 |                     |                   |              |     |  |  |
|--------------------------|--------------|---------------------------------|---------------------|-------------------|--------------|-----|--|--|
|                          | Object abbr. | Name                            | Event Pkg (Abbrev.) | Event Pkg (Desc.) | Grade symbol | Sca |  |  |
|                          | Engl 101     | English Composition I           |                     |                   |              |     |  |  |
|                          | Hon 101      | Freshman Honors I               |                     |                   |              |     |  |  |
|                          | Writ 100     | Introduction to College Writing |                     |                   |              |     |  |  |
|                          | Writ 101     | First-Year Writing I            |                     |                   |              |     |  |  |
|                          | ENGL 1XX     | Generic 100 Level English       |                     |                   |              |     |  |  |

To show information for each of the desired views, click once on the box next to the view option to select it. Multiple options can be selected.

# **Toolbar Options**

Save Audit Refresh Audit Academic Substitution Academic History

The Toolbar Options allow you to take action on the audit.

#### **Academic Substitution**

Allows you to view academic substitutions for each subrequirement. See <u>Academic Substitution</u> section for more information on how to access substitutions.

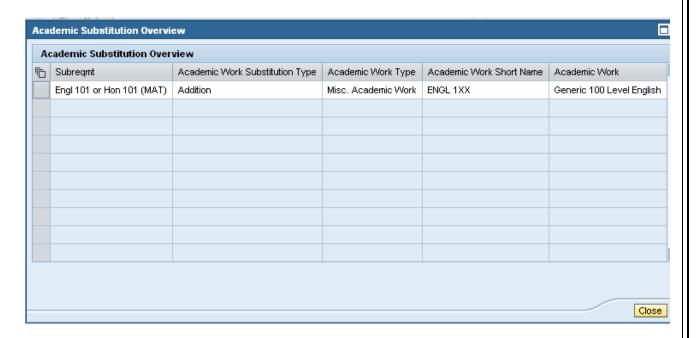

#### **Academic History**

Provides a list detailing the history of the student's academic work (courses). The table includes Academic Work, Specializations, & Performance Indices.

- 1. **Academic Work** displays all of the student's course work, the term which the course is/was taken, if the course was transferred from another college/university, the courses status, the credit hours earned, the grade earned.
- 2. **Specializations** shows a historical list of all programs of study, majors, minors, etc. for which the student has been admitted.
- 3. **Performance Indices** shows various perfomance indices such as GPA, earned hours, etc.

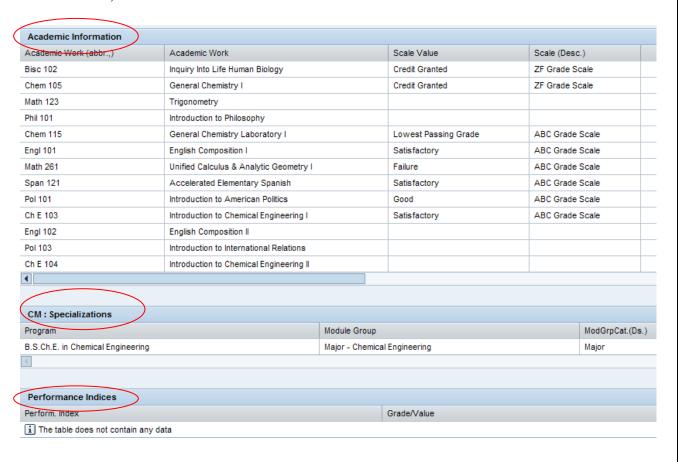

# **Advising Notes**

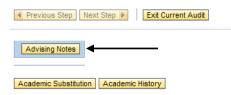

Advising Notes subsystem allows you to viewAdvising Notes.

## To View a Note

Select the note and click on **View Note**. Details of the note will be displayed in the **Maintain Individual Notes** frame.

# To Close the Advising Notes Window Click on Close Notes.

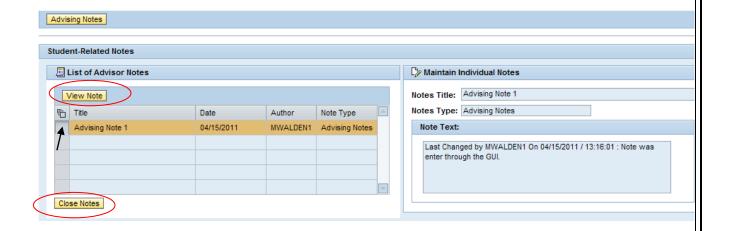

## **Requirement Profile**

**Requirement Profile** shows a list of all requirements and sub-requirements broken down by College/School Requirements, Major Requirements, Emphasis/Specialization Requirements, and Minor Requirements.

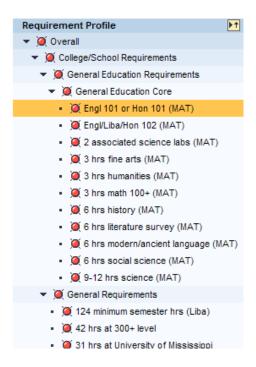

Remember: indicates the requirement has been fulfilled indicates the requirement has not been fulfilled.

You can view the specific requirements by clicking on the ' $\blacktriangleright$ '. The ' $\blacktriangledown$ ' will return the view to the higher level requirements.

#### **Academic Substitution**

#### To View a Substitution

The option to view academic substitutions can be selected from the toolbar or from within the details of an individual sub-requirement.

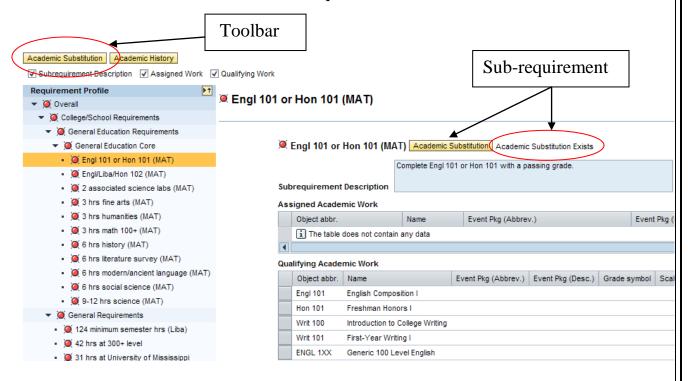

If selected from the toolbar, the academic substitutions table will contain a list of all substitutions applicable to the audit. If selected from the within the sub-requirement, it will only contain substitutions for the specified sub-requirement.

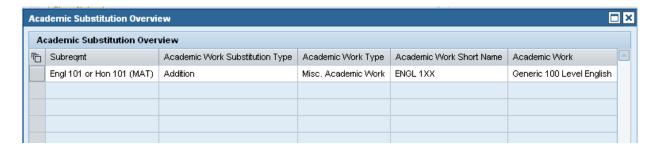

## A. Academic Substitution Type: Addition, Exclusion, Override

- **Addition** shows specific academic work added to the list of qualifying work for the specified sub-requirement.
- **Exclusion shows** specific academic work that should be excluded from the list of qualifying work for the specified sub-requirement.
- **Override** shows academic work that replaces the normal list of qualifying work.
- **B.** Academic Work Type: Module, CM: Misc. Academic Work, CM: Internal Qualification.
  - **Module** Any UM course.
  - **CM: Misc. Academic Work** Credited coursework that could not be equated to a UM course.

## **C. Academic Work:** Specific course used as a substitution.

The audit will reflect the existence of the substitution and the change in the qualifying work. A module can be added to the student's qualifying academic work even before he/she has completed the course.

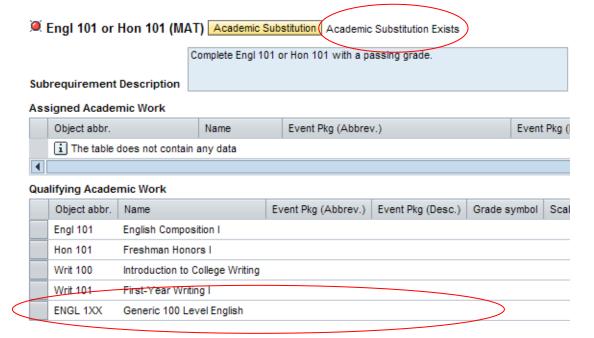

#### **Printing the Audit**

#### **Print an Audit**

Use your internet browser button or CTRL key and P to select printer, then **Print**. Only what is currently displayed on the screen will be printed. Remember you can use the **View Options** boxes to determine what is viewed in the **Details Window**.

#### **Simulation Scenarios**

**Step 3 in the main roadmap is Simulation Scenarios.** This functionality is for use with creating "What If" scenarios. By altering your program of study, you can show how your academic work will apply to an alternative program of study.

#### **Simulation Profile**

Allows entry of a desired program of study to map the required courses, number of credit hours, and other requirements to fulfill and earn a degree this program. The results are based on the student's majors, specializations (major, emphasis, etc.), and minors.

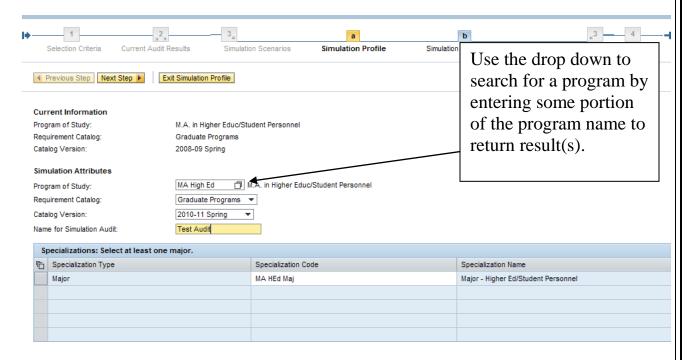

Note: Depending on the program of study, you may also be given the option to select additional majors, minors, emphases, or other specializations.

## **Sample Simulation Scenario**

The following pictures will show the steps required to setup an audit for the B.A. in Political Science with a minor in mathematics.

- 1. Select B.A. in Political Science as the Program of Study.
- 2. Select Catalog Version. The Catalog version is the catalog used when you start(ed) your program of study. The system will default to the current catalog version.
- 3. Enter Name for Simulation Audit. This can be a name of your choice. You will be able to access the results for the Audit with this name.
- 4. Search for minor in mathematics by clicking the search button for Minor.

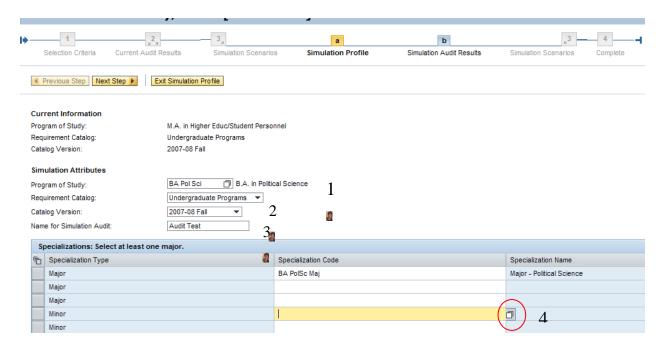

5. Enter a portion of the name of the Minor and click OK.

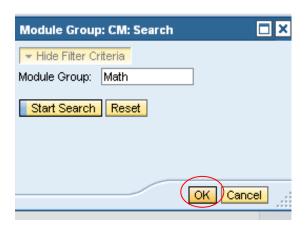

6. Select appropriate minor and click **OK**.

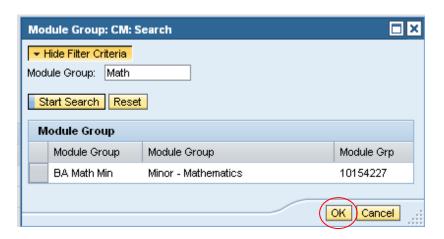

7. Click **Next Step** to run simulation audit.

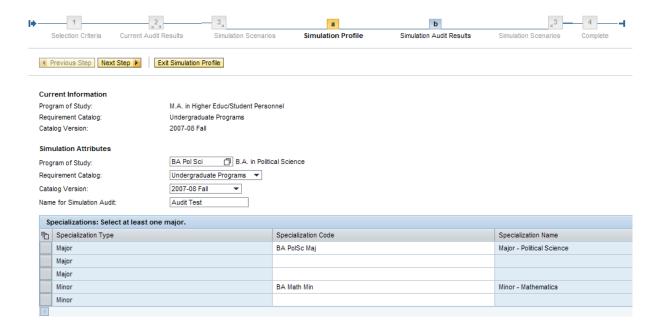

#### **Simulation Audit Results**

**Audit Results** will be built according to the simulation profile information entered on the previous screen. It will include all specialization types as specified. The example below shows requirements for the B.A. in Political Science and for the minor in mathematics.

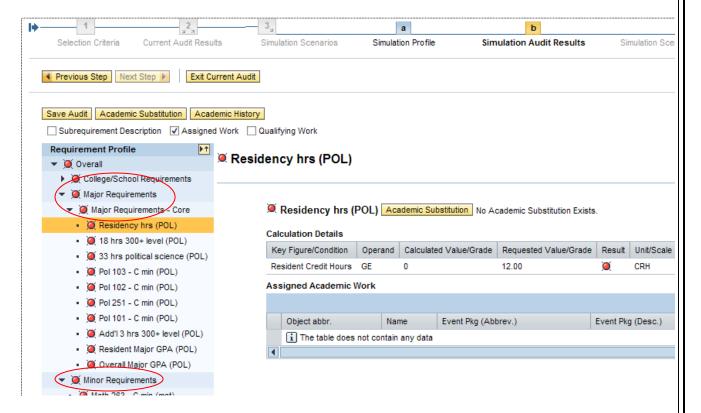

Note: The options for viewing, maintaining and printing the audit are the same as the option for accessing the official audit.

Note: The bookings are included for simulation runs, not in the official audits.

## **Complete**

The final step in the main roadmap is the **Complete** step. At this point, you can close the application or you may select Start Over to restart the audit application with the same student or a different one.

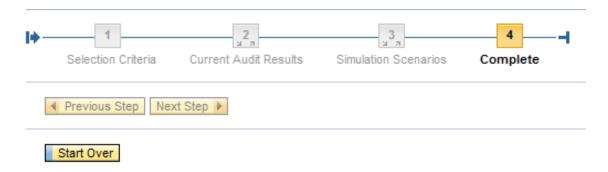

For questions regarding how the Degree Audit interface works, please refer to the online documentation at the following link below. If you are still unable to find the answer to your question, please e-mail <u>degreeaudit@olemiss.edu</u> or (662) 915-5222.

Back to Table of Contents